## **Copias de seguridad de archivos sin utilizar el software proporcionado**

Copie los archivos a una computadora siguiendo el siguiente método. **Nota :** 

Para seleccionar/mover el cursor hacia arriba/izquierda o hacia abajo/ derecha, presione el botón UP/< o DOWN/>.

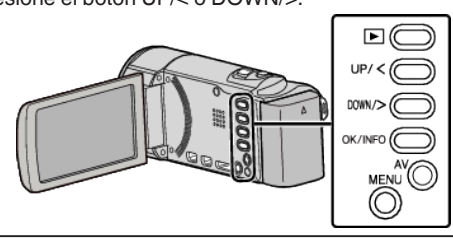

*1* Abra el monitor LCD.

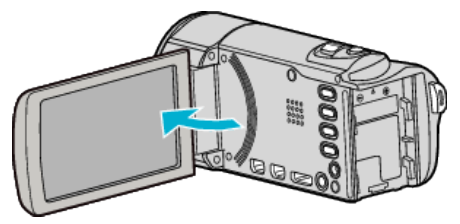

*2* Conecte el cable USB y el adaptador de CA.

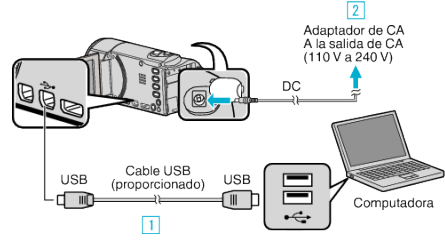

- A Realice la conexión utilizando el cable USB proporcionado.
- <sup>2</sup> Conecte el adaptador de CA a esta unidad.
- 0 Esta unidad se enciende automáticamente cuando se conecta el adaptador de CA.
- 0 Asegúrese de utilizar el adaptador de CA de JVC provisto. 3 Aparece el menú "SELECCIONAR DISPOSITIVO".
- *3* Seleccione "CONECTAR A PC" y presione OK.

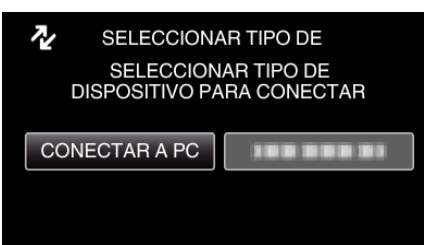

- 0 Presione UP/< o DOWN/> para mover el cursor.
- *4* Seleccione "REPRODUCIR EN PC" y presione OK.

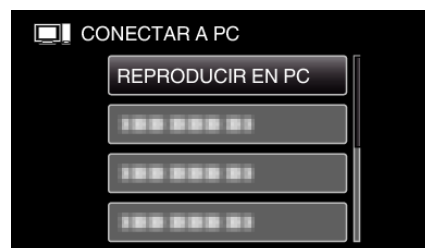

- 0 Presione UP/< o DOWN/> para mover el cursor.
- 0 Para cancelar y volver a la pantalla anterior, presione MENU.
- 0 Cierre el programa Everio MediaBrowser 3, si comienza.
- 0 Las demás operaciones se deben realizar en la computadora.
- 5 Seleccione "Equipo" (Windows Vista) / "Mi PC" (Windows XP) / "Equipo" (Windows 7) del menú "Inicio", luego haga clic en los íconos "JVCCAM\_MEM" o "JVCCAM\_SD".
- 0 Abra la carpeta con los archivos que desee.
- *6* Copie los archivos a cualquier carpeta de la computadora (escritorio, etc).

## **Precaución :**

0 Si las carpetas o archivos se eliminan, mueven o cambian de nombre en la computadora, ya no se pueden reproducir en esta unidad.

## **Nota :**

- 0 Para editar/ver los archivos, utilice un software que soporte archivos AVCHD (vídeo).
- 0 Es posible que las operaciones anteriores de la computadora varíen según el sistema utilizado.

## **Desconexión de esta unidad de la computadora**

*1* Haga clic en "Quitar hardware de forma segura y expulsar el medio".

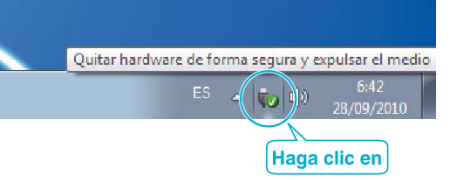

- *2* Haga clic en "Extracción segura de Dispositivo de almacenamiento masivo USB".
- *3* (Para Windows Vista) Haga clic en "Aceptar".
- *4* Desconecte el cable USB y cierre el monitor LCD.